# **Access to Bootlin Matrix chatrooms**

### **Overview**

Bootlin proposes to use Matrix , an open, secure and decentralized solution for instant messaging with its customers.

Many different clients (web, desktop application, command line, smartphone) are available. See more details about Matrix: <https://matrix.org/>

# **Choose a client**

Choose a client from <https://matrix.org/clients>. Then we advise you to register a new user account on the matrix.org server. That's the easiest solution if you don't have a Matrix user account yet.

Note that for security reasons, our Matrix server only allows connections from a specific list of allowed servers, such as the matrix.org one. So, if you already have an account on a Matrix server different from matrix.org, just let us know (by replying to the e-mail which referred to this document), and we will add your server.

## **Register a Matrix account**

Here are detailed steps for using the element.io web client to create an account on matrix.org.

First, go to<https://app.element.io/>and choose Create Account:

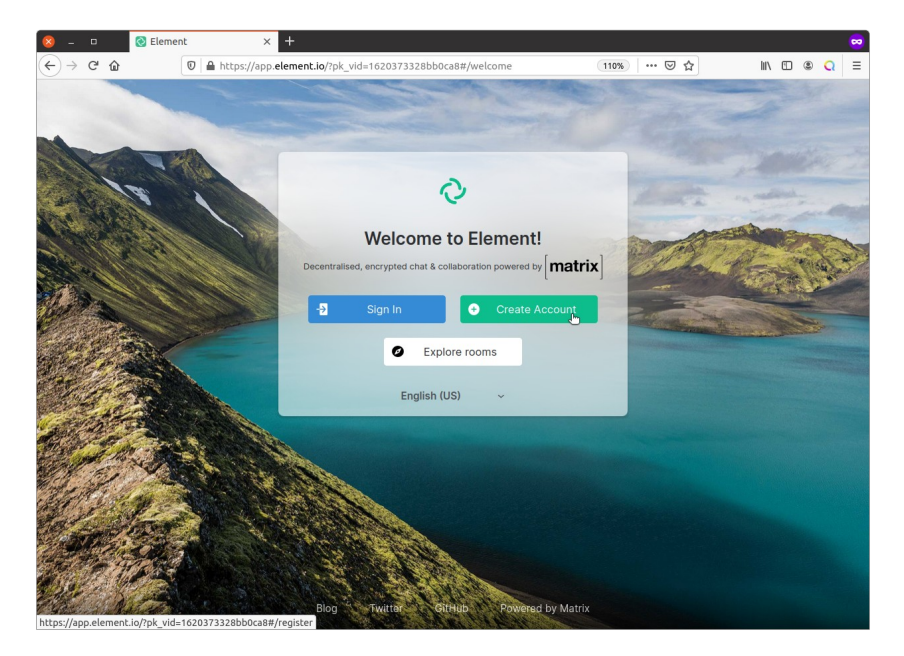

Create an account on matrix.org, by choosing a user name, a password and by adding your e-mail address. Another option is to link your account to a GitHub or GitLab account (among others). Then press Register:

If you chose to register through your e-mail address, you will receive an e-mail to verify it:

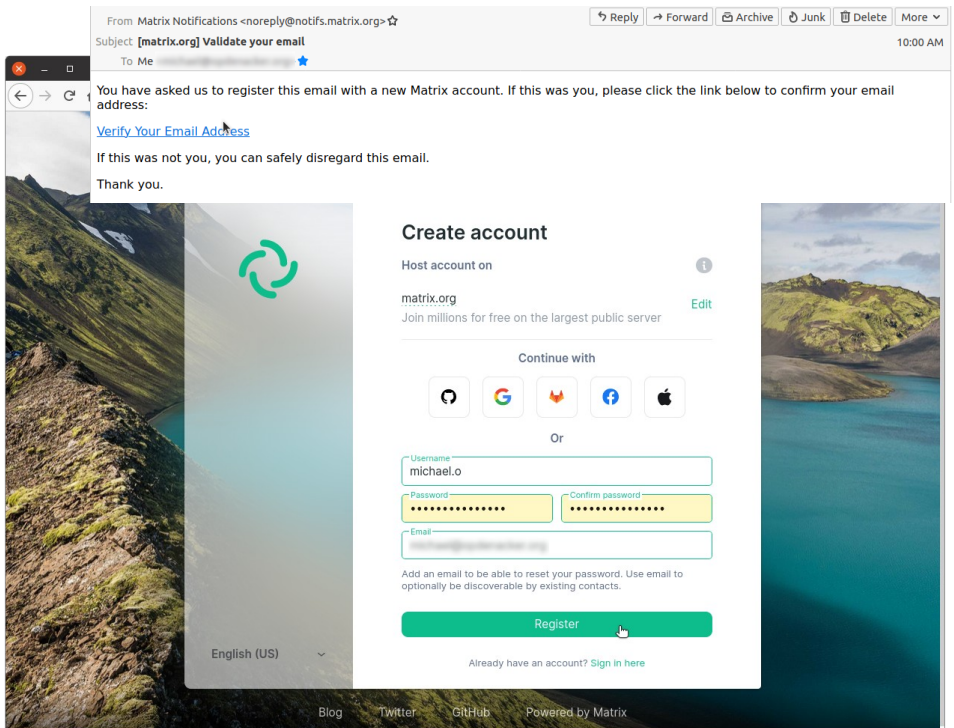

After following the link, you should be able to sign in, still using the [https://app.element.io](https://app.element.io/) web client. After click on I am not a robot and taking the Captcha test, review and accept the Terms and Conditions and click on Accept:

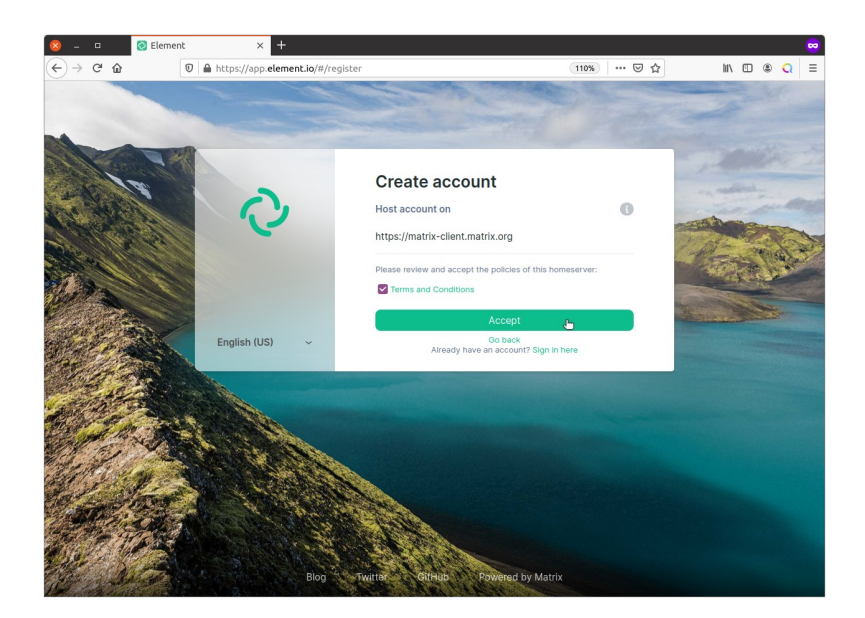

Then your registration should be confirmed. You can now click on the log in link:

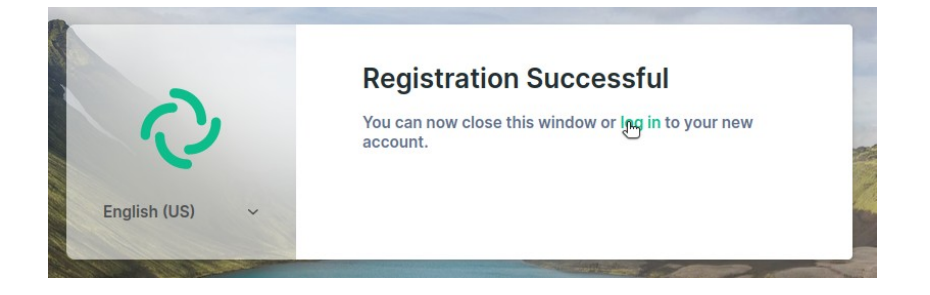

Now you can log in through the [https://app.element.io](https://app.element.io/) web client:

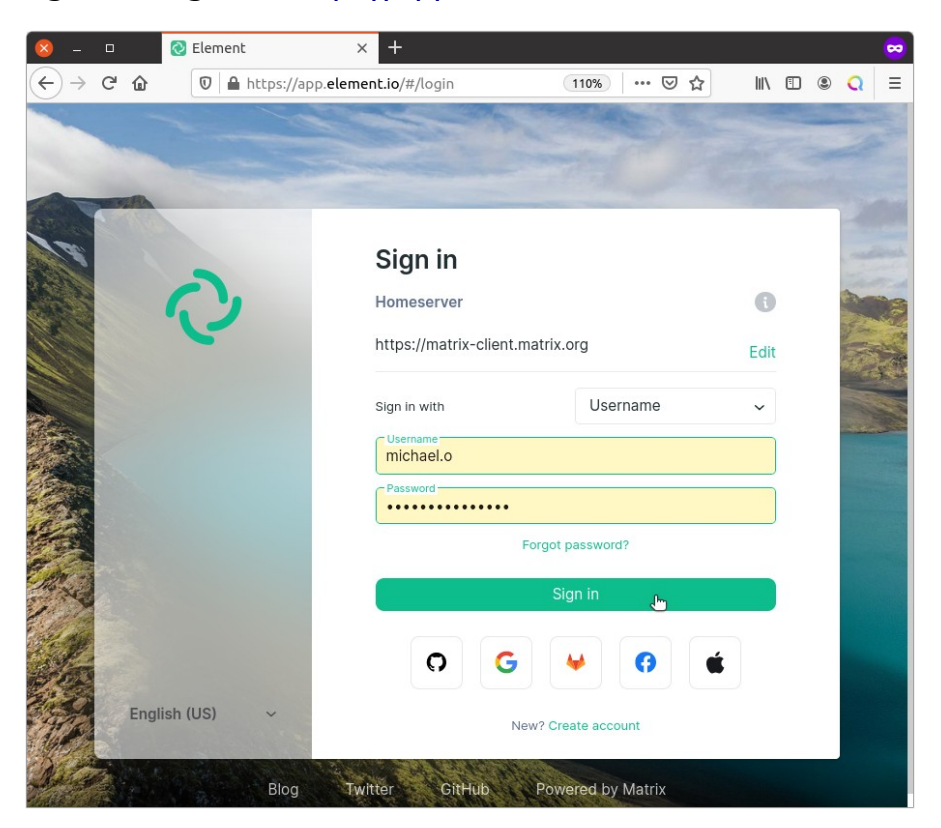

Then, you should enable notifications in your browser, to receive notifications for new messages :

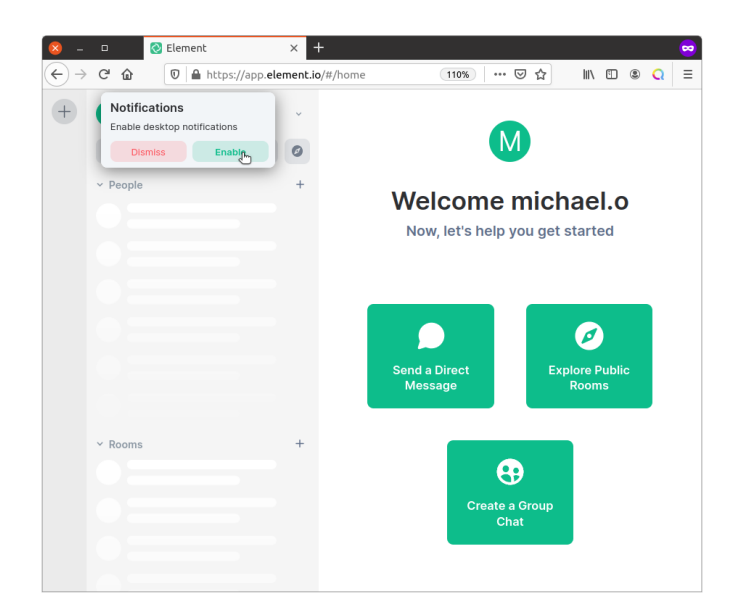

Confirm this :

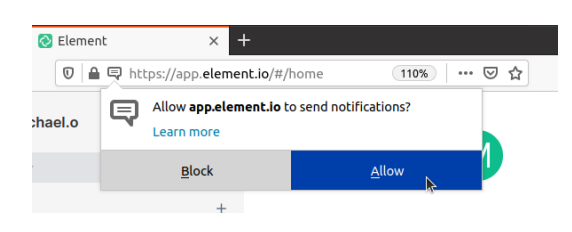

Last but now least, you may want to store a backup key, to allow you to access your account and sessions even if you lose the data stored by your browser. Open the dropdown menu next to your user name, and go to Security and Privacy:

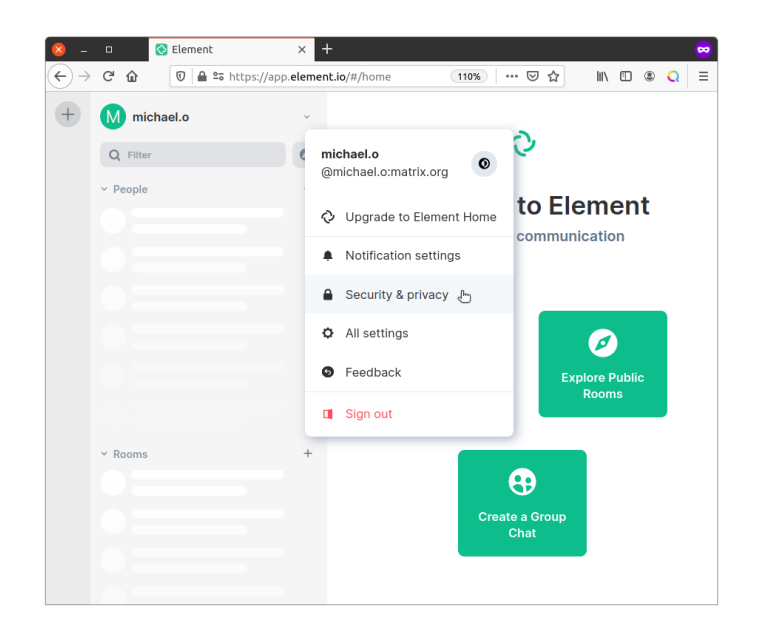

Then, go to the Encryption  $\rightarrow$  Secure Backup section and click Setup:

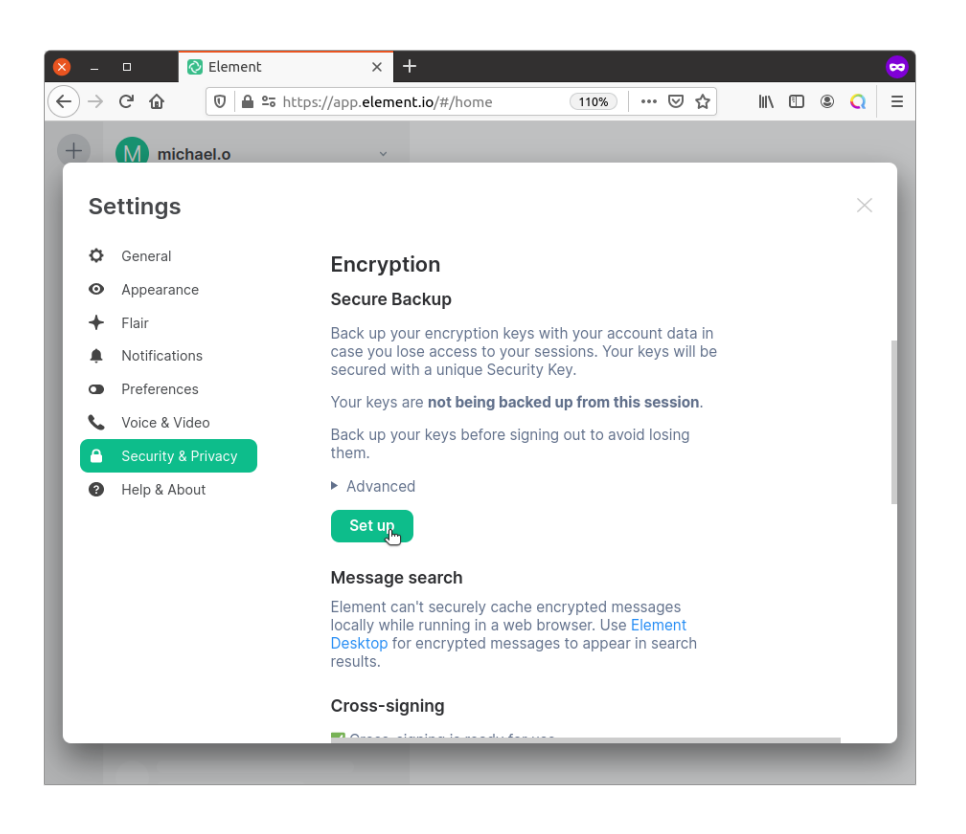

Then choose Generate a Security Key

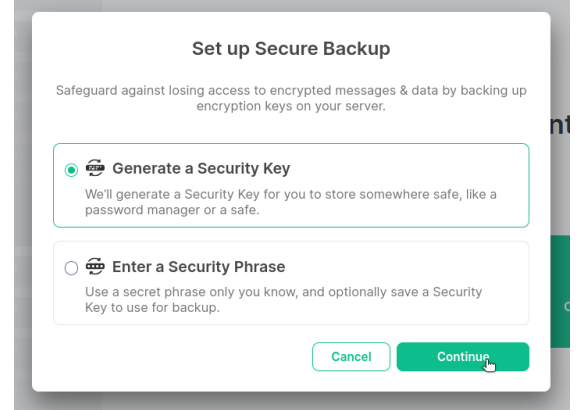

Press the Copy button and paste the key into a file in a location that you will remember, and press Continue.

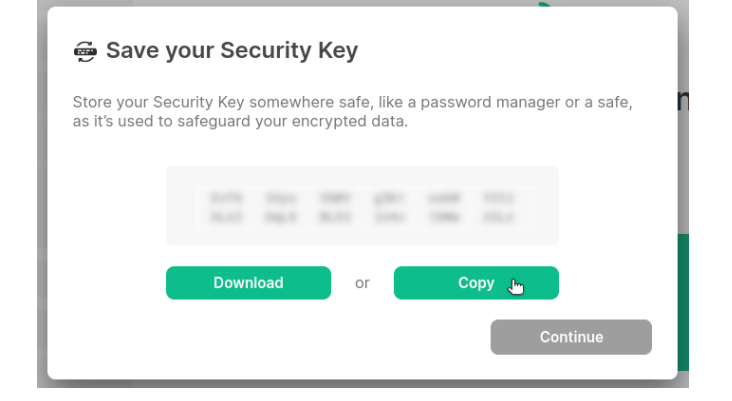

# **Joining Bootlin Matrix chatrooms**

Two types of chatrooms are available:

- Private chatrooms available by anyone having the room link,
- Private chatrooms available by manual invitation only.

#### **Join a private chatroom with the room link**

Bootlin should have sent you a link allowing to access the room. Follow this link:

This person will then have to share this link with you, and you will just have to follow it in your browser, now that you have a Matrix account.

Just click on the Join the discussion button, and you should have joined the chatroom:

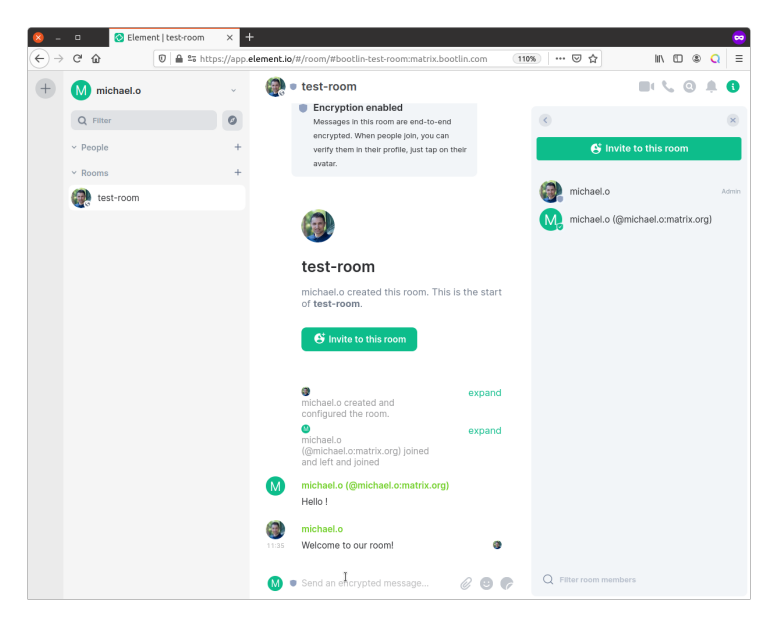

(Don't be confused by the identical user names in the above screenshot, they are from two different servers)

#### **Join a private chatroom by giving your username to a Bootlin contact**

For private rooms that only allow specific users (instead of anyone having a link), you will need to let us know your username and server (such as @michael.o:matrix.org), and we will be happy to invite you to the Bootlin discussion room corresponding to your project or training session.

Actually, some users were getting confused about their actual username. Here are details about how to get your exact username from [https://app.element.io](https://app.element.io/)…

First, in [https://app.element.io,](https://app.element.io/) click on your user icon on the upper left of the screen, and you will find your user identifier in the form of @<user>:<server>:

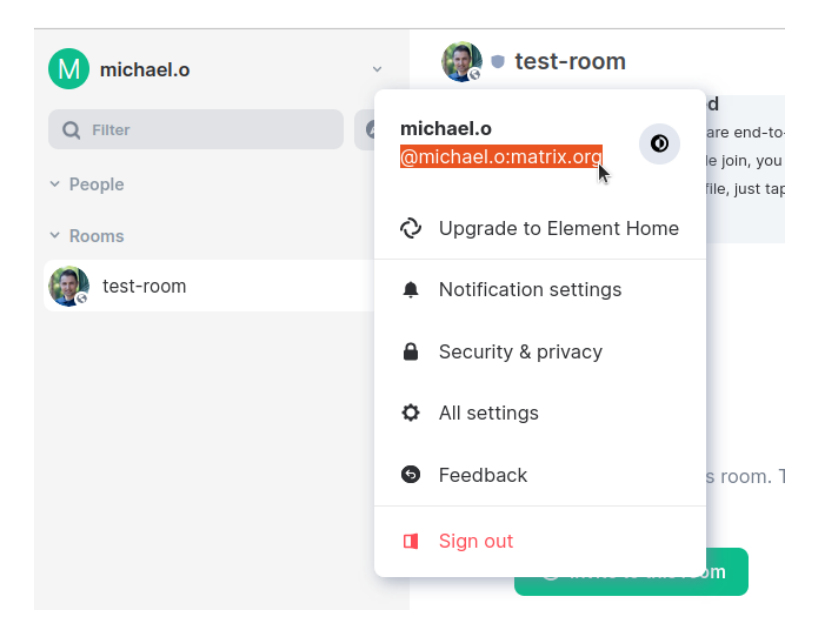

Send this user name to your contact at Bootlin, who will be happy to invite your user to the Bootlin chatroom. When this is done, you will see a notification on [https://app.element.io.](https://app.element.io/)